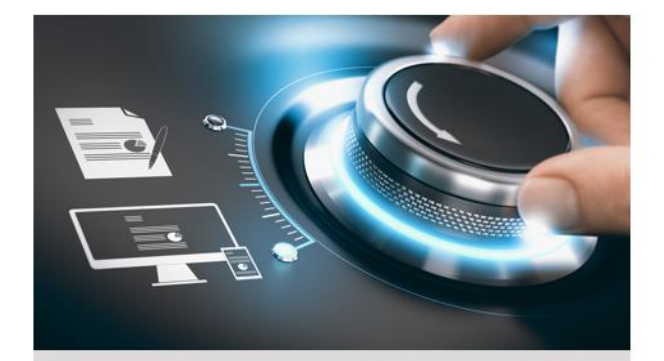

# Kurzanleitung

**GD-CI-CC2616T GD-CI-CC4617T GD-CI-DC2616T GD-CI-DC4617T** 

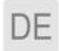

grundig-security.com

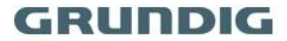

# **Handelsmarke**

 ist eine eingetragene Marke der Grundig Multimedia AG und urheberrechtlich geschützt. Andere Marken in dieser Anleitung sind eingetragene Marken der jeweiligen Inhaber. Abetechs GmbH ist Hersteller von Grundig Security Produkten unter exklusiver Lizenz der Grundig Multimedia AG.

#### **Haftungsausschluss**

Abetechs GmbH hat die Anleitung mit großer Sorgfalt erstellt und veranlasst alle notwendigen Schritte, um die Vollständigkeit und Korrektheit der Inhalte dieses Dokumentes sicherzustellen. Alle Angaben sind jedoch ohne förmliche Gewährleistung. Die Verwendung dieses Dokumentes und die daraus entstehenden Folgen liegen ausschließlich in der eigenen Verantwortung des Nutzers. Abetechs GmbH behält sich das Recht vor, den Inhalt dieses Dokuments ohne Ankündigung zu ändern. Design und Angaben können ebenfalls ohne Ankündigung geändert werden.

#### **Garantie**

Das hier beschriebene Produkt mit seiner Hardware, Software und Dokumentation wird in der gelieferten Form zur Verfügung gestellt, für den bestimmungsgemäßen Gebrauch in Video-Sicherheitssystemen, welche von fachlich qualifizierten Firmen errichtet werden. Die aktuellen Garantieleistungen ergeben sich aus den jeweils gültigen ALLGEMEINEN VERKAUFS- UND LIEFERBEDINGUNGEN DER FIRMA ABETECHS GMBH oder den Garantiebestimmungen des Lieferanten dieses Produktes.

In keinem Fall haften unser Unternehmen und seine Mitarbeiter oder Beauftrage Ihnen gegenüber für irgendwelche besonderen, Folge-, Neben- oder indirekten Schäden, einschließlich unter anderem Schäden für den Verlust von Geschäftsgewinnen, Betriebsunterbrechung oder Verlust von Daten oder Dokumentation im Zusammenhang mit der Verwendung dieses Produkts, auch wenn unser Unternehmen auf die Möglichkeit solcher Schäden hingewiesen wurde.

#### **Urheberrecht**

Das Urheberrecht an diesem Dokument ist vorbehalten. Dieses Dokument darf ohne ausdrückliche Genehmigung weder ganz noch teilweise vervielfältigt, verbreitet oder verändert werden.

#### **OPEN SOURCE LIZENZINFORMATIONEN**

Die mit Grundig-Produkten gelieferten Softwarekomponenten können urheberrechtlich geschützte Software enthalten, die unter verschiedenen Open-Source-Softwarelizenzen lizenziert ist. Detaillierte Informationen zu den enthaltenen Open-Source-Softwarepaketen, den verwendeten Paketversionen, Lizenzinformationen und vollständigen Lizenzbedingungen finden Sie auf den Produktdetailseiten auf unserer Website [www.grundig](http://www.grundig-security.com/)[security.com.](http://www.grundig-security.com/) Die vollständige Open-Source-Softwarelizenzinformation ist auch in Firmware-Dateien betroffener Produkte enthalten. Weitere Informationen finden Sie in den Handbüchern Ihres Produkts.

Sie können den vollständigen entsprechenden Open-Source-Teil eines

bestimmten Produkts von uns für einen Zeitraum von drei Jahren nach unserer letzten Lieferung dieses Produkts erhalten, indem Sie eine E-Mail an folgende Adresse senden: [www.info@grundig-security.com](http://www.info@grundig-security.com)

# **Sicherheits- und Installationsanweisungen**

### **1. Einleitung**

Bitte lesen Sie diese Anweisungen sorgfältig durch und bewahren Sie sie zum späteren Nachschlagen auf. Sie müssen alle Warnungen und Vorsichtshinweise sowie die Sicherheits- und Installationsanweisungen beachten. Das Aussehen der Produkte, Funktionen und der Firmwareoder Software-Aktualisierung kann von diesem Handbuch abweichen. GRUNDIG behält sich das Recht vor, erforderliche Änderungen ohne vorherige Ankündigung vorzunehmen.

#### **2. Sicherheitshinweise**

Stellen Sie sicher, dass Sie nur das Netzteil verwenden, das im Datenblatt des Produkts angegeben ist. Wenn Sie ein anderes Netzteil verwenden oder das Netzteil falsch anschließen, kann dies zu Explosionen, Feuer, Stromschlägen oder zur Beschädigung des Produkts führen. Schließen Sie nicht mehrere Geräte an ein einzelnes Netzteil an, da dies zu Überlastung des Netzteils und zu Überhitzung und Brand führen kann. Stellen Sie sicher, dass der Stecker des Netzteils fest mit der Steckdose verbunden ist.

Stellen Sie keine Behälter mit Flüssigkeiten auf das Produkt. Legen Sie keine leitenden Gegenstände wie Werkzeuge, Schrauben, Münzen oder andere Metallgegenstände auf das Produkt. Diese können vom Produkt herunterfallen oder einen Brand oder Stromschlag oder andere körperliche Verletzungen verursachen.

Drücken oder schieben Sie keine scharfen Gegenstände oder Ähnliches in das Gerät, da dies zu Schäden am Produkt, Feuer, Stromschlägen und / oder Verletzungen führen kann.

Belüftungsöffnungen falls vorhanden nicht blockieren. Stellen Sie sicher, dass das Produkt gut belüftet ist, um eine Überhitzung zu vermeiden. Setzen Sie das Gerät keinen Erschütterungen aus und lassen Sie das Produkt nicht fallen.

Wenn das Produkt Batterien verwendet, verwenden Sie bitte einen Batterietyp, der vom Hersteller empfohlen wird. Unsachgemäßer Gebrauch oder Austausch der Batterie kann zur Explosion führen.

Verwenden Sie kein Zubehör, das nicht von GRUNDIG empfohlen wird. Modifizieren Sie das Produkt in keiner Weise.

Wenn am Produkt Brandgeruch wahrgenommen wird oder Rauch aus dem Gerät austritt, schalten Sie das Produkt sofort aus und trennen Sie es vom Stromnetz, um Feuer oder Stromschläge zu vermeiden. Dann wenden Sie sich an Ihren Händler oder das nächste Servicecenter.

Wenn das Produkt nicht ordnungsgemäß funktioniert, wenden Sie sich an Ihren Händler oder das nächstgelegene Kundendienstzentrum. Öffnen, zerlegen oder verändern Sie das Produkt niemals selbst. GRUNDIG übernimmt keine Haftung oder Verantwortung für Probleme, die durch versuchte und nicht autorisierte Reparatur und Wartung verursacht werden.

#### **3. Installationsanweisungen**

Das Gerät muss fest angebracht werden, wenn das Produkt an einer Wand oder Decke installiert wird. Installieren Sie das Produkt nicht auf

Oberflächen oder an vibrierenden Orten. Installieren Sie das Produkt nicht in der Nähe von Strahlungsquellen.

Installieren Sie das Produkt nicht in der Nähe von Wärmequellen wie Heizkörpern oder anderen Geräten, die Wärme erzeugen. Wenn das Produkt nicht in eine IP Schutzklasse eingestuft wird, installieren Sie das Produkt nicht bei sehr kalten oder heißen Temperaturen (siehe die im Datenblatt des Produkts angegebene Arbeitstemperatur), in staubiger, schmutziger oder feuchter Umgebung, da während der Installation Staub oder Feuchtigkeit eindringen kann.

Wenn das Produkt in eine IP-Schutzklasse eingestuft wird, berühren Sie die Produktabdeckung niemals direkt mit den Fingern, da der saure Schweiß der Finger die Oberflächenbeschichtung der Produktabdeckung beschädigen kann. Verwenden Sie zum Reinigen der Innenseite und Außenseite der Produktabdeckung ein weiches und trockenes Tuch. Verwenden Sie auf keinen Fall alkalische Reinigungsmittel.

Die korrekte Konfiguration aller Kennwörter und anderer Sicherheitseinstellungen liegt in der alleinigen Verantwortung des Errichters und / oder des Endbenutzers (dies gilt insbesondere für IP-Kameras und -Rekorder).

#### **4. Spezielle Installationsanleitung für Kameras**

Berühren Sie das Sensormodul nicht mit den Fingern.

Richten Sie die Kamera oder das Kameraobjektiv nicht auf ein starkes Licht wie die Sonne oder eine helle Lampe. Ein irreversibler Schaden an der Kamera kann durch starkes Licht verursacht werden.

Setzen Sie den Sensor des Produkts keinen Laserstrahlen aus, da dies den Sensor beschädigen könnte.

Wenn das Produkt IR unterstützt, müssen Sie einige Vorkehrungen treffen, um eine IR-Reflexion zu verhindern. Stellen Sie das Produkt nicht in der Nähe von reflektierenden Oberflächen von Objekten auf, da dies zu Reflexionen führen kann. Wenn das Produkt über eine Kuppelabdeckung verfügt, entfernen Sie die Schutzfolie erst nach der Installation, um Staub und Fett auf der Kamera zu vermeiden, die zu Reflektionen führen können. Der Schaumstoffring um das Objektiv herum muss bündig an der inneren Oberfläche der Domkuppel anliegen, um das Objektiv von den IR-LEDs zu isolieren. Befestigen Sie die Kuppelabdeckung am Kameragehäuse, so dass der Schaumstoffring und die Kuppelabdeckung nahtlos angebracht sind.

Verwenden Sie zum Reinigen ein sauberes Tuch mit etwas Ethanol und wischen Sie es vorsichtig ab. Verwenden Sie auf keinen Fall alkalische Reinigungsmittel.

Wenn ein Handschuh in der Verpackung enthalten ist, verwenden Sie ihn, um die Produktabdeckung zu öffnen. Berühren Sie die Produktabdeckung nicht direkt mit den Fingern, da der saure Schweiß der Finger die Oberflächenbeschichtung der Produktabdeckung beschädigen kann.

#### **5. Spezielle Installationsanleitung für IP-Kameras**

Stellen Sie sicher, dass die neueste Firmware auf der Kamera installiert ist. Sie können die neueste Firmware unter [techsupport@grundig](mailto:techsupport@grundig-security.com)[security.com](mailto:techsupport@grundig-security.com) beziehen. Stellen Sie sicher, dass ein von den Werkeinstellungen abweichendes, sicheres Passwort eingegeben wird.

# **Inhalt**

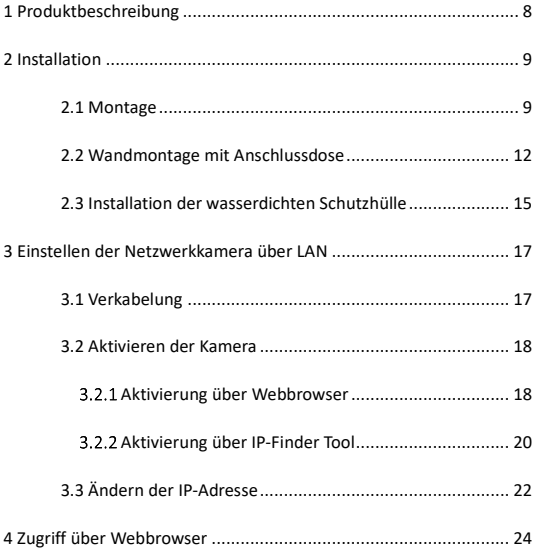

# <span id="page-8-0"></span>**Produktbeschreibung**

**Kamera:**

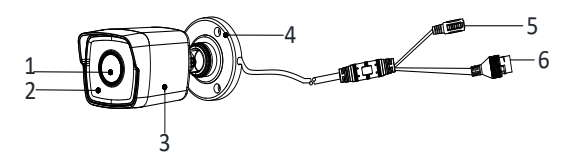

Abbildung 1-1 Kamera Überblick

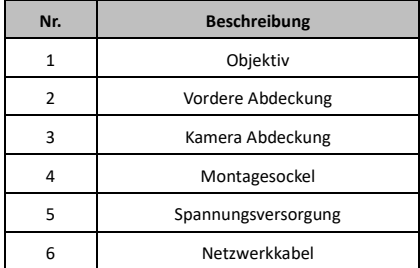

Tabelle 1-1 Beschreibung

# <span id="page-9-0"></span>**2 Installation**

# <span id="page-9-1"></span>**2.1 Montage**

Die Kamera kann sowohl an der Wand- als auch an der Decke montiert werden.

## *Schritte:*

- 1. Kleben Sie die Bohrschablone (beiliegend) an die gewünschte Position an der Wand/Decke.
- 2. Bohren Sie die Löcher für die Schrauben anhand der Markierungen auf der Schablone in die Wand/Decke.

## *Hinweis:*

Bohren Sie eine Kabeldurchführung in die Wand/Decke, wenn Sie das Kabel verdeckt verlegen wollen.

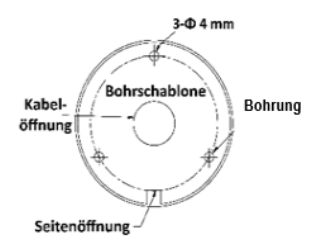

Abbildung 2-1 Bohrschablone

- 3. Führen Sie das Kabel durch die Kabelöffnung (optional), oder durch die Seitenöffnung.
- 4. Befestigen Sie die Kamera an der Wand/Decke mit den beiliegenden Schrauben.

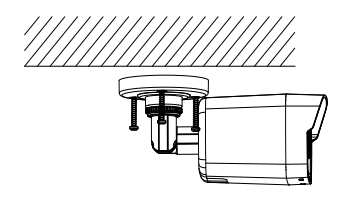

Abbildung 2-2 Befestigung der Kamera an der Decke

#### *Hinweis:*

- ⚫ Im beiliegenden Schraubenpaket sind sowohl selbstschneidende Schrauben als auch Dübel enthalten.
- ⚫ Sollte die Wand/Decke aus Zement bestehen werden Dübel zur Befestigung benötigt und bei Holzdecken selbstschneidende Schrauben.
- 5. Verbinden Sie das entsprechende Spannungsversorgungs- und Netzwerkkabel. Wenn die Kamera über Power over Ethernet (PoE) betrieben wird, wird die Betriebsspannung über das Netzwerkkabel gespeist. Ein Netzwerk Switch mit PoE Funktion wird hierfür benötigt.
- 6. Schalten Sie die Kamera ein und rufen Sie die Netzwerkkonfiguration auf (für Details Siehe *3 Einstellung der Netzwerkkamera über LAN* und *4 Zugriff über den Webbrowser*),

um zu überprüfen, ob das Bild aus dem optimalen Winkel heraus aufgenommen wird. Falls nicht, stellen Sie den Winkel entsprechend ein.

- 1) Lösen Sie die Einstellschraube Nr.1, um die Drehposition [0 ° bis 360 °] einzustellen.
- 2) Ziehen Sie die Einstellschraube Nr. 1 wieder fest.
- 3) Lösen Sie die Einstellschraube Nr.2, um die Neigungsposition [-90 ° bis 90 °] einzustellen.
- 4) Ziehen Sie die Einstellschraube Nr. 2 wieder fest.
- 5) Lösen Sie die Einstellschraube Nr.3, um die Schwenkposition [0 ° bis 360 °] einzustellen.
- 6) Ziehen Sie die Einstellschraube Nr. 3 wieder fest.

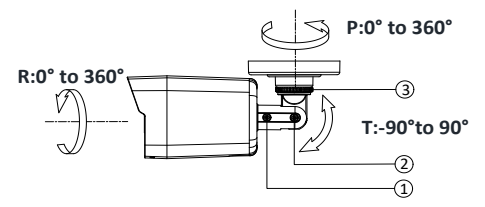

Abbildung 2-3 3-Achsen Einstellung

*7.* (Optional) installieren Sie die wasserdichte Schutzhülle. Einzelheiten finden Sie unter *2.3 Installation der wasserdichten Schutzhülle.*

# <span id="page-12-0"></span>**2.2 Wandmontage mit Anschlussdose**

#### *Bevor Sie anfangen:*

- ⚫ Sowohl Wand- als auch Deckenmontage sind bei der Kamera möglich. Die Wandmontage wird in diesem Abschnitt als Beispiel dienen und Sie können Schritte der Wandmontage als Referenz für die Deckenmontage verwenden.
- ⚫ Sie müssen zunächst eine Anschlussdose erwerben.

## *Schritte:*

- 1. Kleben Sie die Bohrschablone (beiliegend) an die gewünschte Position an der Wand.
- 2. Bohren Sie die Schraubenlöcher und die Kabelöffnung (optional) entsprechend der Bohrschablone in die Wand.

#### *Hinweis:*

Bohren Sie eine Kabeldurchführung, wenn Sie den Wand- /Deckenauslass verwenden, um das Kabel zu verlegen.

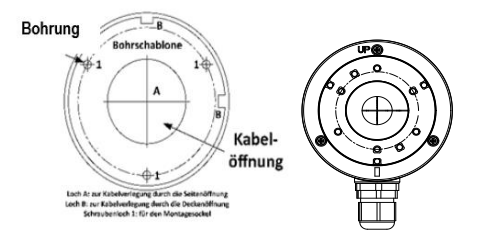

Abbildung 2-4 Bohrschablone

- 3. Öffnen Sie die Anschlussdose und richten Sie die Bohrungen der Kamera an der Abdeckung der Anschlussdose aus.
- 4. Befestigen Sie die Kamera mit drei PM4 × 10-Schrauben an der Abdeckung der Anschlussdose.

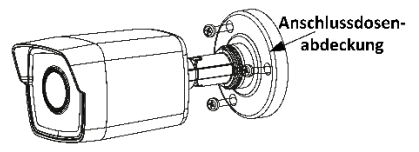

Abbildung 2-5 Befestigung der Kamera auf der Abdeckung der Anschlussdose.

5. Befestigen Sie das Gehäuse der Anschlussdose mit drei der mitgelieferten Schrauben an der Wand.

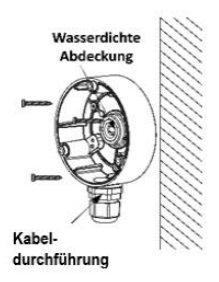

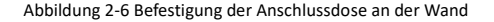

- 6. Führen Sie die Kabel durch die Kabeldurchführung. In diesem Beispiel wird die PG-Verschraubung für die Installation verwendet.
	- 1). Trennen Sie die wasserdichte Abdeckung und die PG-Verschraubung von der Anschlussdose.
	- 2). Führen Sie das Kabel durch die Kabeldurchführung und die Verschraubung.
	- 3). Schrauben Sie die PG-Verschraubung wieder auf die Kabeldurchführung.
	- 4). Schrauben Sie die wasserdichte Abdeckung wieder auf.
- 7. Schließen Sie das Gehäuse der Anschlussdose mit der Abdeckung und befestigen diese mit drei Schrauben.

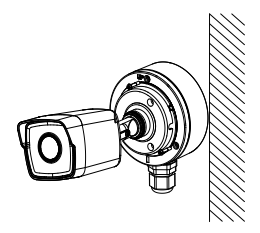

Abbildung 2-7 Verschließen der Anschlussdose mit der Abdeckung

8. Wiederholen Sie die Schritte 5 bis 7 von *2.1 Montage*, um die Installation abzuschließen.

# <span id="page-15-0"></span>**2.3 Installation der wasserdichten Schutzhülle**

### *Zweck:*

Es wird empfohlen, die wasserdichte Schutzhülle (mitgeliefert) für die Netzwerkschnittstelle zu verwenden, wenn die Kamera im Freien installiert wird.

## *Schritte:*

- 1. Sollte das Netzwerkkabel bereits einen Stecker haben schneiden Sie diesen zunächst ab.
- 2. Führen Sie das Netzwerkkabel nacheinander durch die folgenden Komponenten: Befestigungsmutter, wasserdichter Ring, sowie den Hauptteil der wasserdichten Schutzhülle, wie in der folgenden Abbildung gezeigt.
- 3. Setzen Sie den wasserdichten Ring in den Hauptteil der wasserdichten Schutzhülle ein, um die Dichtheit der Komponenten zu erhöhen.
- 4. Verdrahten Sie Stecker und Netzwerkkabel.
- 5. Befestigen Sie den O-Ring an der Netzwerkschnittstelle der Kamera und verbinden Sie dann das Netzwerkkabel.
- 6. Ummanteln Sie die Netzwerkschnittstelle mit dem Hauptteil der wasserdichten Schutzhülle und drehen Sie dann die Befestigungsmutter im Uhrzeigersinn, um sie am Hauptteil der wasserdichten Schutzhülle anzubringen.

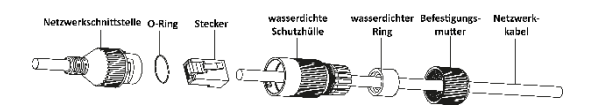

Abbildung 2-8 Komponenten der wasserdichten Schutzhülle

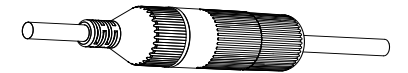

Abbildung 2-9 Installation der wasserdichten Schutzhülle

# <span id="page-17-0"></span>**3 Einstellen der IP-Kamera über LAN**

## *Hinweis:*

Bedenken Sie bitte, dass die Verwendung des Produkts mit Internetzugang möglicherweise Risiken für die Netzwerksicherheit birgt. Um Netzwerkangriffe und Informationslecks zu vermeiden, sichern Sie ihr Netzwerk bitte entsprechend ab. Sollte das Produkt nicht ordnungsgemäß funktionieren, wenden Sie sich an Ihren Händler oder das nächstgelegene Kundendienstzentrum.

# <span id="page-17-1"></span>**3.1 Verkabelung**

Schließen Sie die Kamera gemäß den folgenden Abbildungen an das Netzwerk an.

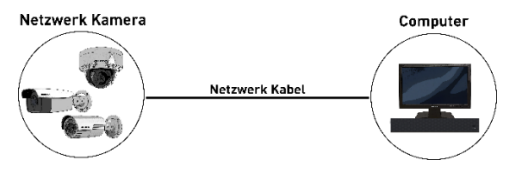

# Abbildung 3-1 Direkte Verbindung

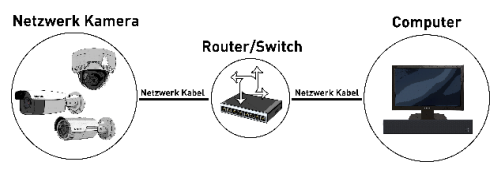

Abbildung 3-2 Verbindung über einen Switch oder Router

# <span id="page-18-0"></span>**3.2 Aktivieren der Kamera**

Sie müssen die Kamera zunächst aktivieren, indem Sie ein sicheres Passwort für die Kamera festlegen, bevor Sie die Kamera verwenden können.

Die Aktivierung über den Webbrowser und die Aktivierung über das Grundig IP-Finder Tool werden unterstützt. Wir werden die Aktivierung per Grundig IP-Finder Tool und Aktivierung via Web-Browser als Beispiele für die Aktivierung der Kamera verwenden.

# <span id="page-18-1"></span>**Aktivierung über Webbrowser**

# *Schritte:*

1. Schalten Sie die Kamera ein. Verbinden Sie die Kamera mit Ihrem Computer oder dem Switch / Router, mit dem Ihr Computer verbunden ist.

2. Geben Sie die IP-Adresse in die Adressleiste des Webbrowsers ein und drücken Sie die Eingabetaste, um die Aktivierungsoberfläche zu öffnen.

## *Hinweise:*

- ⚫ Die Standard-IP-Adresse der Kamera lautet 192.168.1.100.
- ⚫ Der Computer und die Kamera sollten zum selben Subnetz gehören.
- ⚫ Wenn die Kamera standardmäßig DHCP aktiviert hat, müssen Sie die Grundig IP-Finder Tool verwenden, um die IP-Adresse zu suchen.

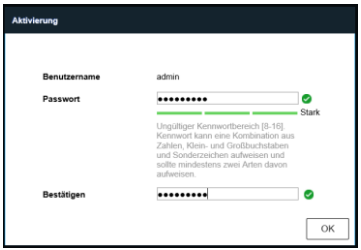

Abbildung 3-3 Aktivierungsoberfläche (Web)

3. Erstellen Sie ein Passwort und geben Sie das Passwort in das Passwortfeld ein.

**STARKES PASSWORT EMPFOHLEN***– Wir empfehlen Ihnen dringend, ein sicheres Passwort Ihrer Wahl zu erstellen (mit mindestens 8 Zeichen, einschließlich Großund Kleinbuchstaben, Zahlen und Sonderzeichen), um die Sicherheit Ihres Produkts zu erhöhen. Wir empfehlen, dass Sie Ihr Passwort regelmäßig zurücksetzen, insbesondere im Hochsicherheitssystem. Durch das monatliche oder wöchentliche Zurücksetzen des Kennworts können Sie Ihr Produkt besser schützen.* 

- 4. Bestätigen Sie das Passwort.
- 5. Klicken Sie auf **Aktivieren**, um das Passwort zu speichern und die Live View-Oberfläche aufzurufen.

# <span id="page-20-0"></span>**Aktivierung über IP-Finder Tool**

Das Grundig IP-Finder Tool wird verwendet, um angeschlossene Geräte zu erkennen, die Kamera zu aktivieren und das Passwort zurückzusetzen.

Holen Sie sich das Grundig IP-Finder Tool von der mitgelieferten CD oder der offiziellen Website und installieren Sie sie entsprechend den Anweisungen. Befolgen Sie die Schritte zum Aktivieren der Kamera. Weitere Aktivierungsmethoden finden Sie in der Bedienungsanleitung.

### *Schritte:*

1. Führen Sie das Grundig IP-Finder Tool aus, um nach angeschlossenen Geräten zu suchen.

2. Überprüfen Sie den Gerätestatus in der Geräteliste und wählen Sie das inaktive Gerät aus.

| Grundig IP Finder<br>$\Box$<br>$\times$<br>$\overline{\phantom{a}}$ |                |                |                            |               |               |                              |               |           |                                |  |                           |  |
|---------------------------------------------------------------------|----------------|----------------|----------------------------|---------------|---------------|------------------------------|---------------|-----------|--------------------------------|--|---------------------------|--|
| Q                                                                   | <b>GRUNDIG</b> |                | ≡ 10   0   0 ☆ ☆ @         |               |               |                              |               |           | $7$ Fiter                      |  | $\boldsymbol{\mathsf{x}}$ |  |
|                                                                     | Hersteller     | Modell         | Firmware                   | <b>Status</b> | <b>Distri</b> |                              | Mask          | Gatey     | Gerät aktivieren               |  |                           |  |
| 11                                                                  | Grundig        | GD-RT-AP5016N  | VI.1.1build 180420 Aktiv   |               | Ein           | 192.168.64.17                | 255,255,255.0 | 192.168.6 |                                |  |                           |  |
| $\overline{2}$                                                      | Grundig        | GD-RN-AC2004P  | V1.1.1build 180419 Aktiv   |               | Aus           | 192.168.64.198 255.255.255.0 |               | 192.168.6 |                                |  |                           |  |
| $\overline{\phantom{a}}$                                            | Grundig        | GD-CI-AT12617F | V1.0.0build 180205 Aktiv   |               | Aus           | 192.168.64.107 255.255.255.0 |               | 192,168.6 |                                |  |                           |  |
| $\overline{4}$                                                      | Grundle        | GD-CI-8T2647T  | V1.0.0build 180828 Aktiv   |               | Aus           | 192.168.64.129 255.255.255.0 |               | 192.168.6 |                                |  |                           |  |
| $\overline{\phantom{1}}$                                            | Grundig        | GD-CI-AC4637V  | V1.0.0build 180109 Aktiv   |               | Ein           | 192.168.64.38 255.255.255.0  |               | 192,168.6 |                                |  |                           |  |
| $\blacksquare$                                                      | Grundig        | GD-CI-8C2616T  | V1.0.0build 180403 Inaktiv |               | Ein           | 192.168.64.30 255.255.255.0  |               | 192.168.6 |                                |  |                           |  |
|                                                                     |                |                |                            |               |               |                              |               |           | Das Gerät ist nicht aktiviert! |  |                           |  |
|                                                                     |                |                |                            |               |               |                              |               |           | Sicherheitscheck               |  |                           |  |
|                                                                     |                |                |                            |               |               |                              |               |           | Benutzer:<br>Passwort:         |  |                           |  |
|                                                                     |                |                |                            |               |               |                              |               |           | Passwort bestätigen:           |  |                           |  |
|                                                                     |                |                |                            |               |               |                              |               |           |                                |  |                           |  |
|                                                                     |                |                |                            |               |               |                              |               |           |                                |  |                           |  |
|                                                                     |                |                |                            |               |               |                              |               |           | Aktivieren                     |  |                           |  |
| $\left  \cdot \right $<br>6 Cerate                                  |                |                |                            |               |               |                              |               |           |                                |  |                           |  |

Abbildung 3-4 Grundig IP-Finder Oberfläche

## *Hinweis:*

Das Grundig IP-Finder Tool unterstützt das Aktivieren der Kamera im Batch-Modus. Einzelheiten finden Sie im Benutzerhandbuch des Grundig IP-Finders.

3. Erstellen und geben Sie das neue Passwort in das Passwortfeld ein und bestätigen Sie das Passwort.

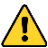

**STARKES PASSWORT EMPFOHLEN***– Wir empfehlen* 

*Ihnen dringend, ein sicheres Passwort Ihrer Wahl zu erstellen (mit mindestens 8 Zeichen, einschließlich Großund Kleinbuchstaben, Zahlen und Sonderzeichen), um die Sicherheit Ihres Produkts zu erhöhen. Wir empfehlen, dass Sie Ihr Passwort regelmäßig zurücksetzen, insbesondere im Hochsicherheitssystem. Durch das monatliche oder wöchentliche Zurücksetzen des Kennworts können Sie Ihr Produkt besser schützen.*

4. Klicken Sie auf **Aktualisieren**, um die Aktivierung zu starten. Sie können überprüfen, ob die Aktivierung im Popup-Fenster abgeschlossen ist. Wenn die Aktivierung fehlgeschlagen ist, stellen Sie sicher, dass das Kennwort die Anforderung erfüllt, und versuchen Sie es erneut.

# <span id="page-22-0"></span>**3.3 Ändern der IP-Adresse**

## *Zweck:*

Um die Kamera über LAN (Local Area Network) anzuzeigen und zu konfigurieren, müssen Sie die Netzwerkkamera im selben Subnetz mit Ihrem PC verbinden.

Verwenden Sie das Grundig IP-Finder Tool, um die IP-Adresse des Geräts zu suchen und zu ändern. Als Beispiel nehmen wir die Änderung der IP-Adresse über den Grundig IP-Finde vor.

# *Schritte:*

- 1. Führen Sie den Grundig IP-Finder aus.
- 2. Wählen Sie ein aktiviertes Gerät.

3. Ändern Sie die IP-Adresse des Gerätes auf dasselbe Subnetz ihres Computers, indem Sie entweder die IP-Adresse manuell ändern oder bei "DHCP" das Häkchen setzen.

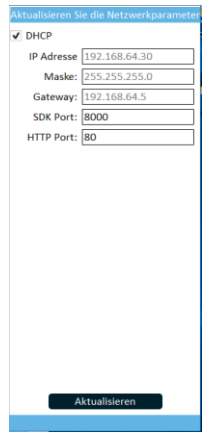

Abbildung 3-5 Ändern der IP-Adresse

4. Geben Sie das Administratorkennwort ein und klicken Sie auf **Aktualisieren**, um die Änderung Ihrer IP-Adresse zu aktivieren. Die Änderung der Batch-IP-Adresse wird vom Grundig IP-Finder

unterstützt. Einzelheiten finden Sie im Benutzerhandbuch des Grundig IP-Finders.

# <span id="page-24-0"></span>**4 Zugriff über Webbrowser**

### *Systemanforderungen:*

Betriebssystem: Microsoft Windows XP SP1 und höher CPU: 2,0 GHz oder höher RAM: 1G oder höher Anzeige: 1024 × 768 Auflösung oder höher Webbrowser: Internet Explorer 8.0 und höher, Apple Safari 16 und höher, Mozilla Firefox 52.0 und höher und Google Chrome 57.0 und höher.

### *Schritte:*

- 1. Öffnen Sie den Webbrowser.
- 2. Geben Sie in der Adresszeile des Browsers die IP-Adresse der Netzwerkkamera ein und drücken Sie die **Eingabetaste**, um die Login-Oberfläche aufzurufen.

#### *Hinweis:*

Die Standard-IP-Adresse lautet 192.168.1.100. Es wird empfohlen, die IP-Adresse in dasselbe Subnetz des Computers zu ändern.

3. Geben Sie den Benutzernamen und das Passwort ein.

Der Administrator sollte die Gerätekonten und Benutzer- / Benutzerberechtigungen ordnungsgemäß konfigurieren. Löschen Sie unnötige Konten und Benutzerberechtigungen.

#### *Hinweis:*

Die IP-Adresse des Geräts wird gesperrt, wenn der Administrator 7 fehlgeschlagene Kennwortversuche durchführt (5 Versuche für den Benutzer / Bediener).

4. Klicken Sie auf **Login**.

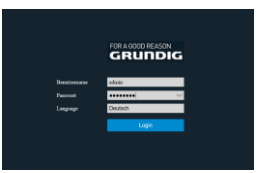

Abbildung 4-1 Login Oberfläche

5. Installieren Sie das Plug-In, bevor Sie sich das Live-Video anzeigen lassen und die Kamera verwalten. Befolgen Sie die Installationsanweisungen, um das Plug-in zu installieren.

#### *Hinweis:*

Möglicherweise müssen Sie den Webbrowser schließen, um die Installation des Plugins abzuschließen.

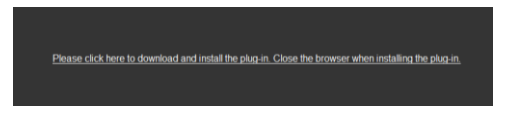

Abbildung 4-2 Plug-in herunterladen

6. Öffnen Sie den Webbrowser nach der Installation des Plugins erneut und wiederholen Sie die Schritte 2 bis 4, um sich anzumelden.

## *Hinweis:*

Detaillierte Anweisungen zur weiteren Konfiguration finden Sie in der Bedienungsanleitung.

grundig-security.com

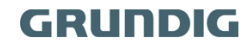

QG-GD-CI-CC2616T-2022-08-29-V5-DE ©ABETECHS GMBH, DÜSSELDORF, GERMANY